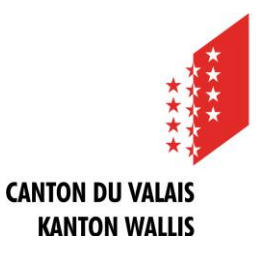

# **Registrierungsanleitung**

### **Was muss ich machen, damit ich Meldungen publizieren kann?**

### **Übersicht**

Um Meldungen publizieren zu können benötigen Sie ein persönliches Benutzerprofil und mindestens ein Publikationsprofil.

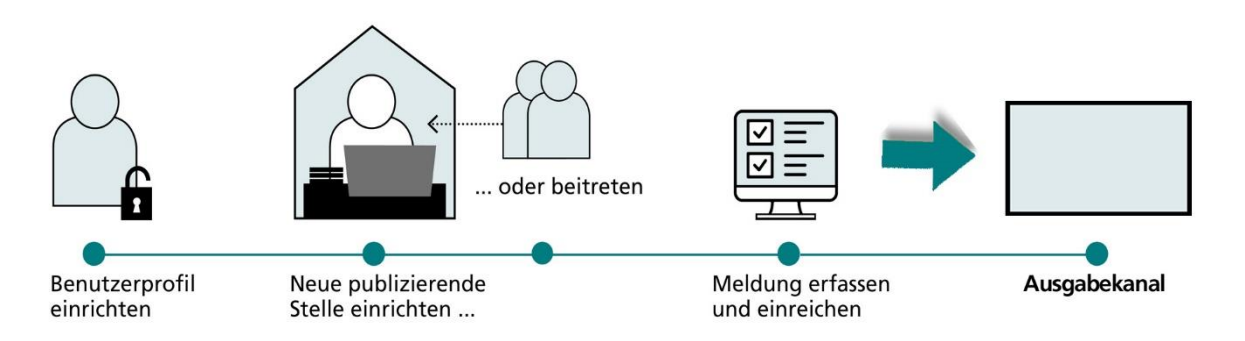

Klicken Sie auf der Startseite des Amtsblattportals auf "Publizieren". Nachdem Sie ein Publikationsprofil eingerichtet haben, erhalten Sie Zugang zu Ihrem persönlichen Publikationscenter. Hier können Sie Meldungen erfassen, verwalten und veröffentlichen.

### **Schritt 1: Persönliches Benutzerprofil erstellen**

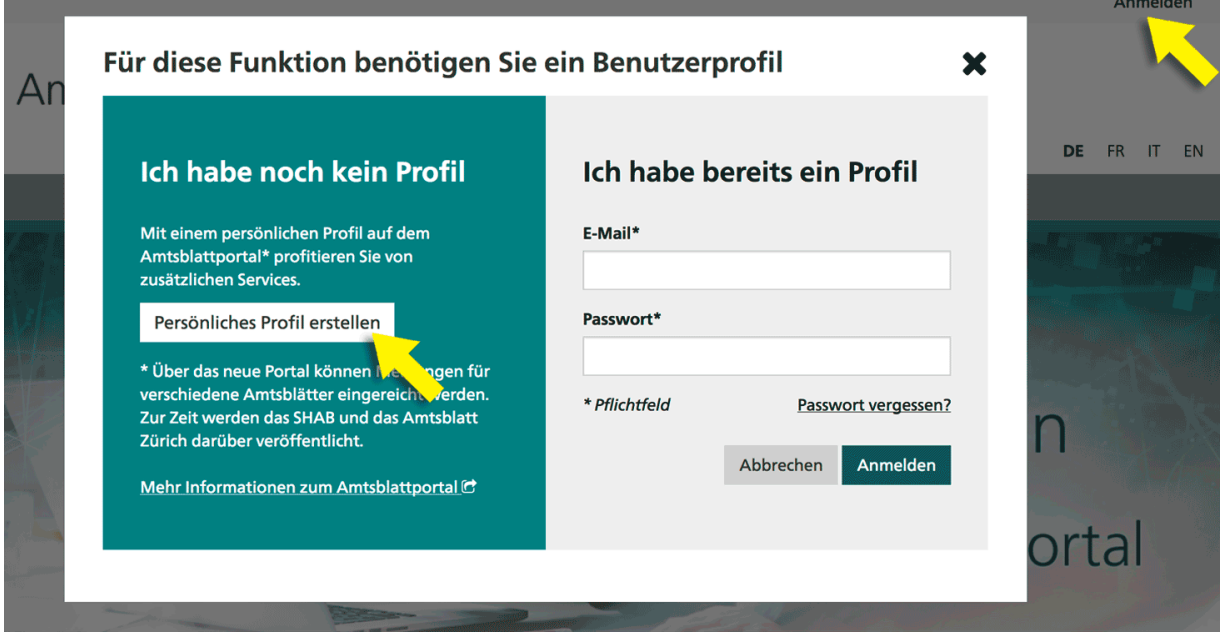

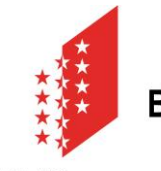

### **CANTON DU VALAIS KANTON WALLIS**

Wählen Sie im Anmeldefenster "Persönliches Profil erstellen" und füllen Sie danach die verlangten Felder aus. Bitte beachten Sie, dass das gewählte Passwort zwischen 8 und 20 Zeichen lang sein und mindestens einen Buchstaben, eine Zahl und ein Sonderzeichen enthalten muss. Wenn Sie auf "Weiter" klicken, erhalten Sie eine Benachrichtigung an die von Ihnen angegebene E-Mail-Adresse. Über den Link in dieser Benachrichtigung müssen Sie innerhalb von 24 Stunden Ihre E-Mail-Adresse bestätigen.

#### **Schritt 2: Einer bestehenden publizierende Stelle beitreten**

Sie müssen mindestens einer bereits bestehenden publizierenden Stelle beitreten, um anschliessend Meldungen erfassen und publizieren zu können. In beiden Fällen müssen Sie zuerst Ihre Organisation (Dienststelle, Büro, Gericht, etc.) finden. Hierzu klicken Sie zuerst auf «Publizieren».

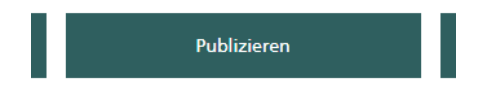

Im Register "PUBLIZIERENDE STELLEN" klicken Sie auf «neues Publikationsprofil einrichten».

Neues Publikationsprofil einrichten

Wählen Sie dann auf der nächsten Bildschirmmaske aus, dass Sie als Amtsstelle publizieren.

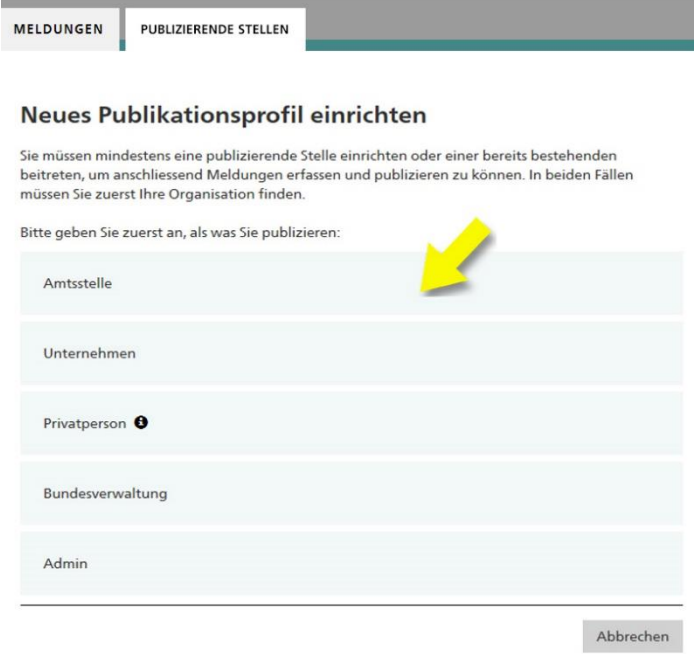

Im Suchfeld «Namen Ihres Amtes» kopieren Sie den Text **CHE114965335#nofilter** ein und starten sie die Suche nach dem Eintrag «Canton du Valais».

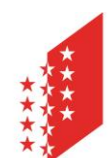

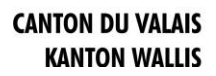

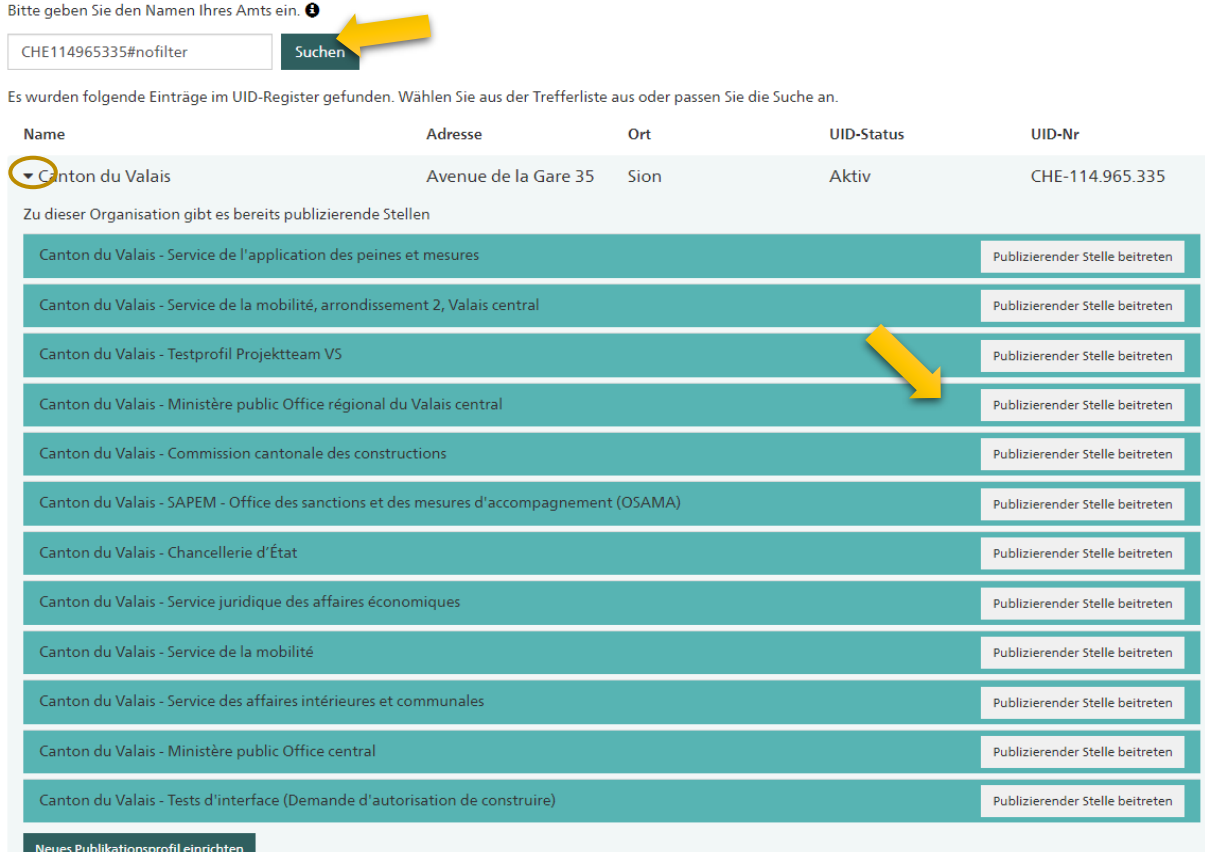

Klappen Sie den Eintrag «Canton du Valais» mit dem Pfeil auf der linken Seite auf.

Ihre Organisation wurde bereits als publizierende Stelle eingerichtet, wird diese beim Aufklappen auch angezeigt, zusammen mit einem Knopf «Publizierender Stelle beitreten».

Sie bestätigen dann den Beitritt und werden von der verantwortlichen Person dieser publizierenden Stelle validiert. Im Anschluss der Validierung erhalten Sie eine Mailbestätigung.

Bitte überprüfen Sie die Angaben Ihrer publizierenden Stelle im Feld Zuzatz/Abteilung.

Das Feld «Name mit Zusatz/Abteilung auf Meldungen anzeigen» muss angekreuzt sein.

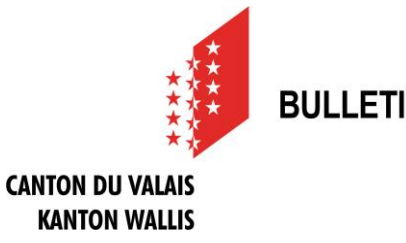

### **Wie publiziere ich eine Meldung?**

Sobald Sie ein Benutzer- und ein Publikationsprofil angelegt haben, gelangen Sie in Ihrem Publikationscenter unter "MELDUNGEN" durch Klicken auf den Button "Neue Meldung erstellen" auf den ersten Schritt der Meldungserfassung.

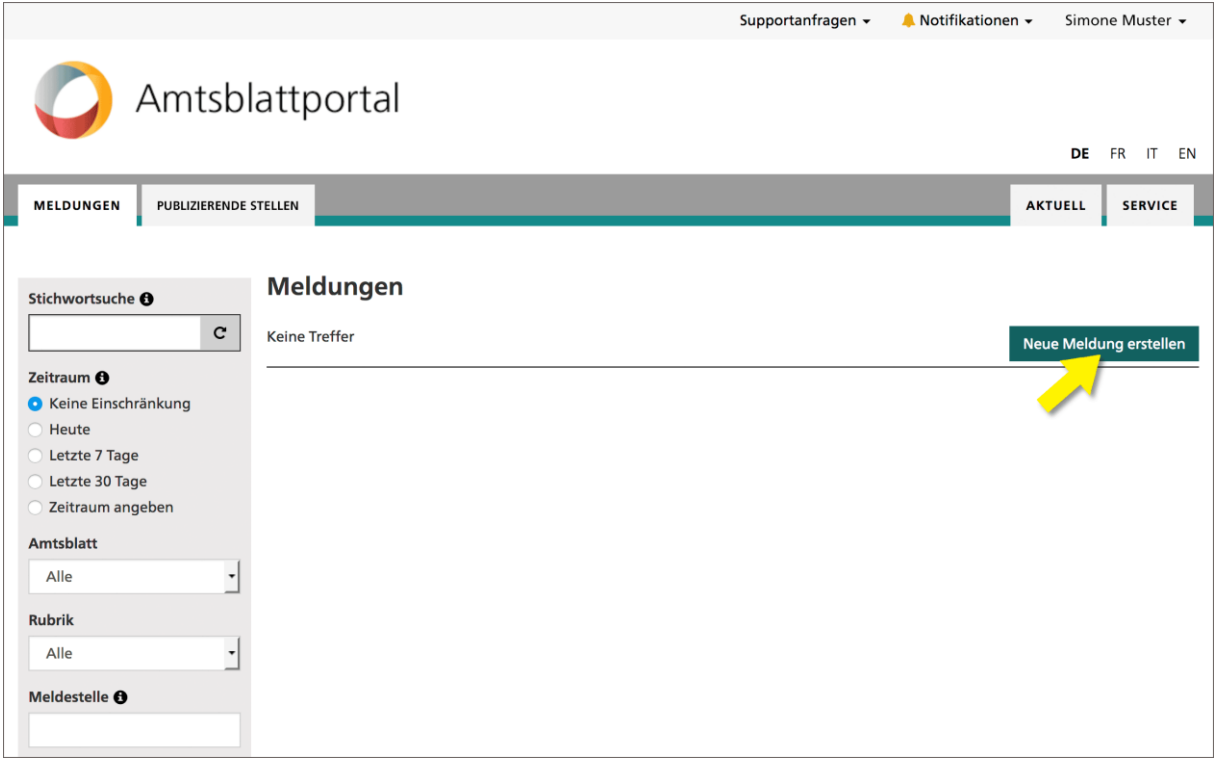

Das Erfassen einer Meldung ist immer in zwei Formularschritte aufgeteilt. Im ersten Schritt werden die Eckdaten der Meldung definiert. Beispielsweise wählen Sie hier die Rubrik und Unterrubrik oder bestimmen das Publikationsdatum. Je nach Auswahl der Rubrik werden Ihnen unterschiedliche Konfigurationsmöglichkeiten angeboten.

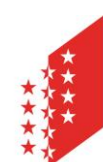

### **CANTON DU VALAIS KANTON WALLIS**

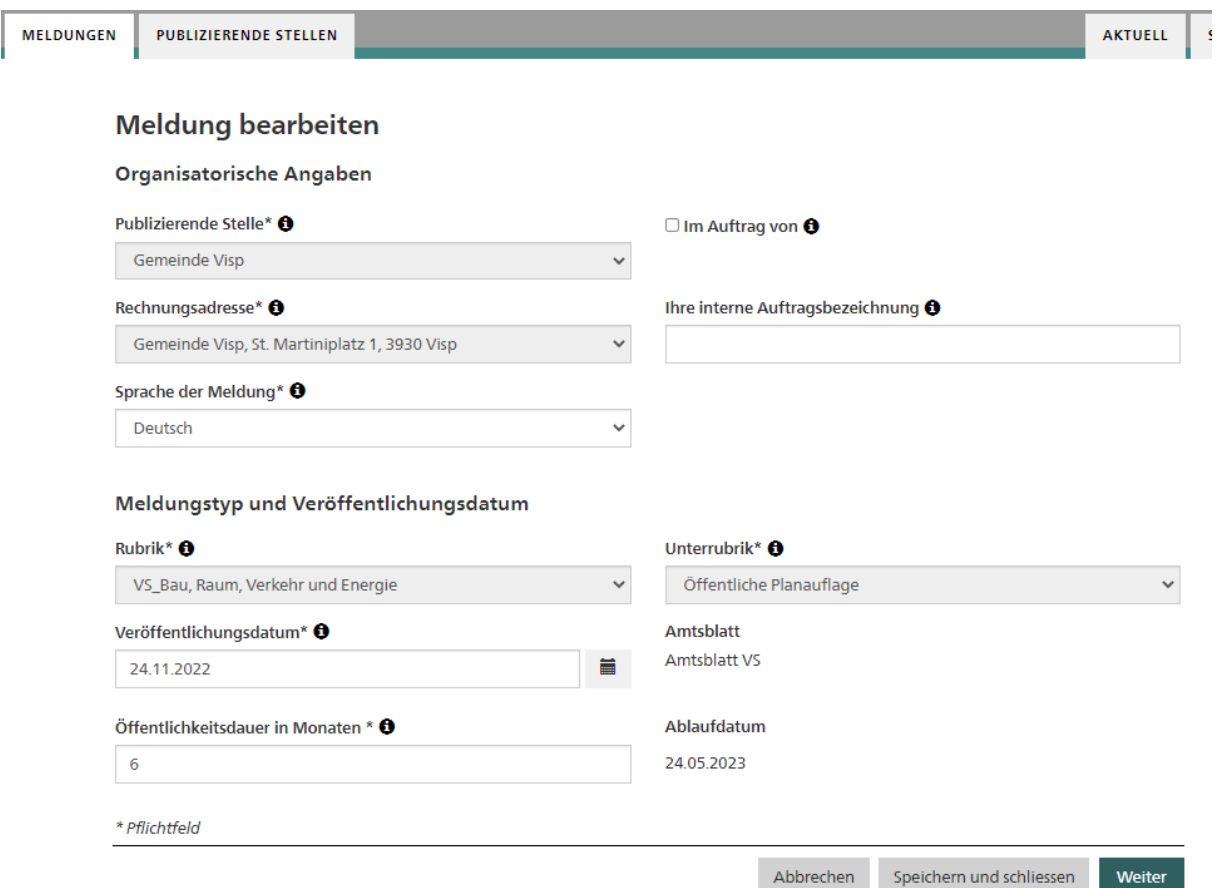

Im zweiten Schritt wird der Inhalt der Meldung erfasst - es wird Ihnen also das Formular der von Ihnen ausgewählten Unterrubrik angezeigt. Wenn Sie die Meldung komplett erfasst haben, können Sie mit dem Button "Entwurf speichern" zur Entwurfsansicht gelangen.

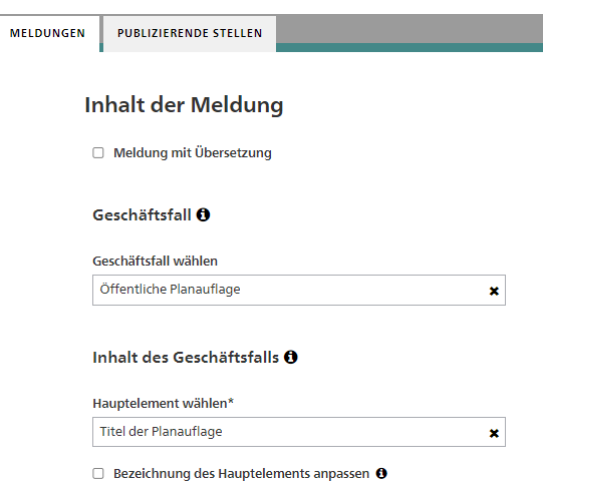

Abbrechen Entwurf speichern Zurück

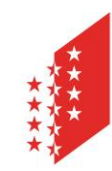

### **CANTON DU VALAIS KANTON WALLIS**

### **Die Entwurfsansicht**

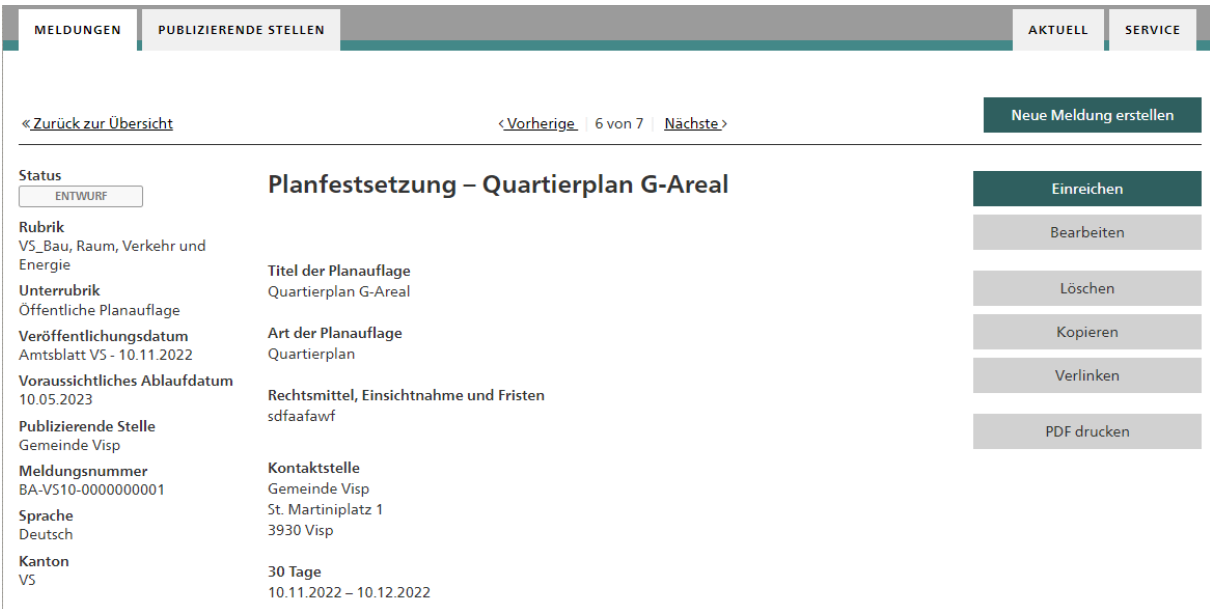

In der Entwurfsansicht sehen Sie die Meldung, wie Sie anschliessend im eAB veröffentlicht wird. Sie müssen die Meldung nun mit dem Button "Einreichen" noch zur Publikation freigeben. Solange Sie diesen letzten Schritt nicht machen, bleibt die Meldung als "Entwurf" in Ihrem Publikationscenter und wird nicht veröffentlicht.

Weiter Hilfethemen und FAQ finden Sie hier:<https://amtsblattportal.ch/#!/publish/info/faq>

Der Support des SECO ist über die Telefonnummer 058 465 48 00 erreichbar.

Oder melden Sie sich beim Team eBO / eAB der Staatskanzlei:

[STK-eAB@admin.vs.ch](mailto:STK-eAB@admin.vs.ch) - 027 606 20 20